Make and receive calls from your smartphone's native dialer or Teams endpoints and seamlessly transfer calls.

### **Making a call on Teams**

- 1. Open Teams on any device and click on the **Phone icon** to continue making a call.
- 2. This will open a new screen where you can either dial a call using the dialler or select a contact from your call history or contacts to call.

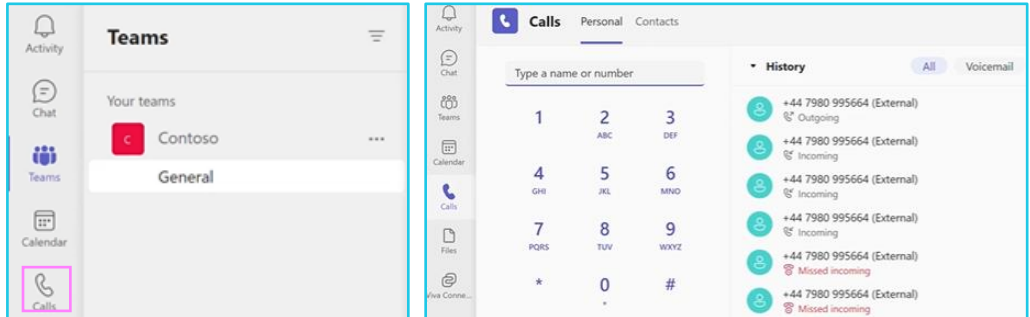

## **Making a call from your native dialler**

1. Using your smartphone start a call in your native dialler by either choosing a contact from your call history or by dialling a Teams Phone Mobile number.

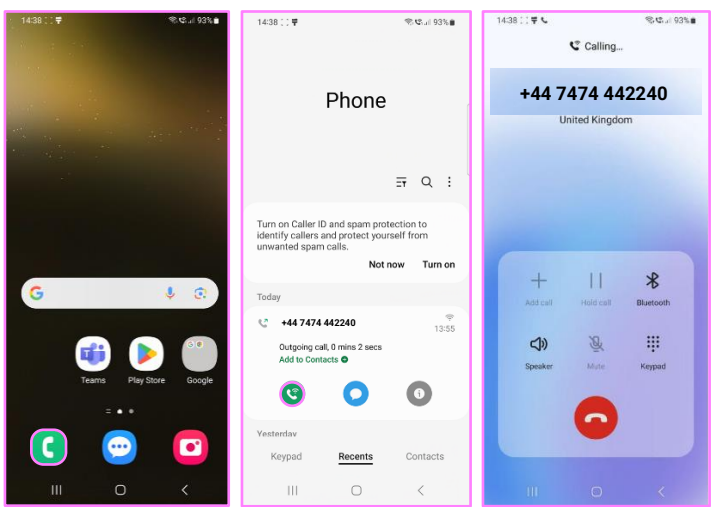

# **Moving a call to Teams**

- 1. Start a call in your native dialler.
- 2. Whilst on the call open the Teams mobile app on your smartphone.
- 3. Click on **Move call to Teams** and complete the transfer from your native dialler to the Teams mobile app.

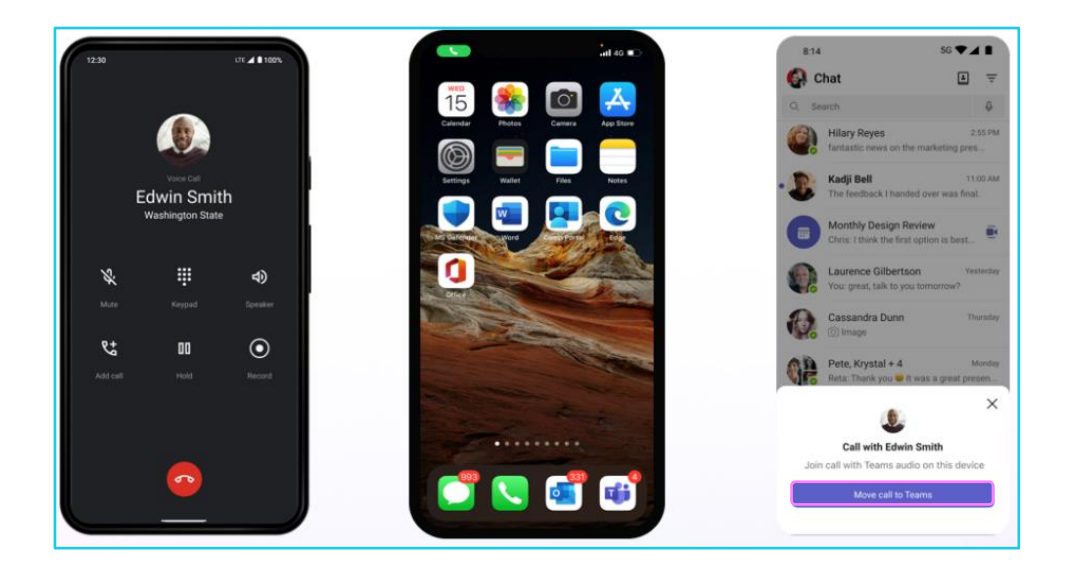

## **Transferring a call from Teams**

- 1. Whilst in a call on Teams, click on the **three dots** in the bottom right corner.
- 2. Click on **Transfer**
- 3. Click on **Transfer now.**

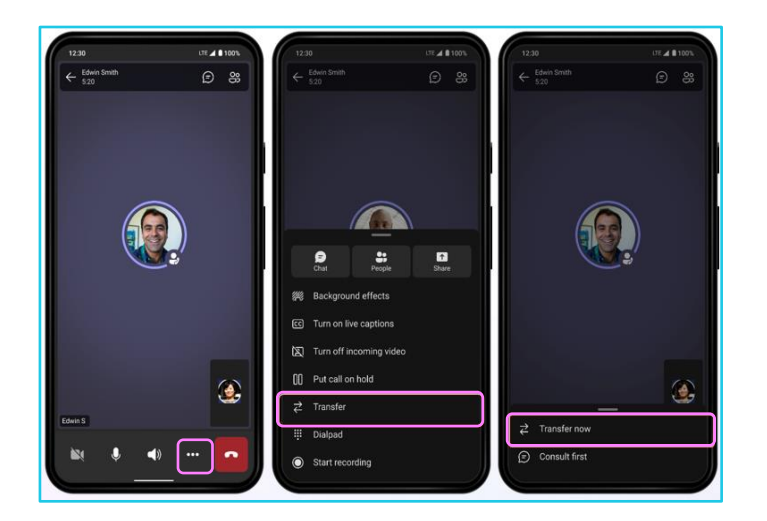

4. Ensure the number dialled is correct and click on the **Transfer icon** to transfer a call.

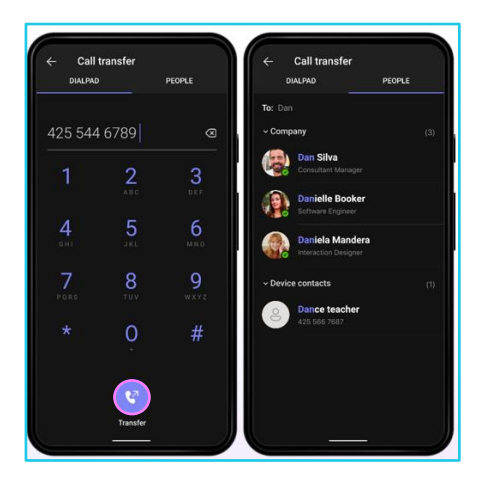

#### **Learn more**

• [Unified call history and voicemail](https://www.globalservices.bt.com/en/my-account/support/collaboration/teams-phone-mobile#guides) >

Discover more at the **BT** support centre >

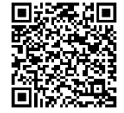